# この章である 第2章 **Windows** Me/98/95 編

WindowsMe/98/95  $LAN$ 

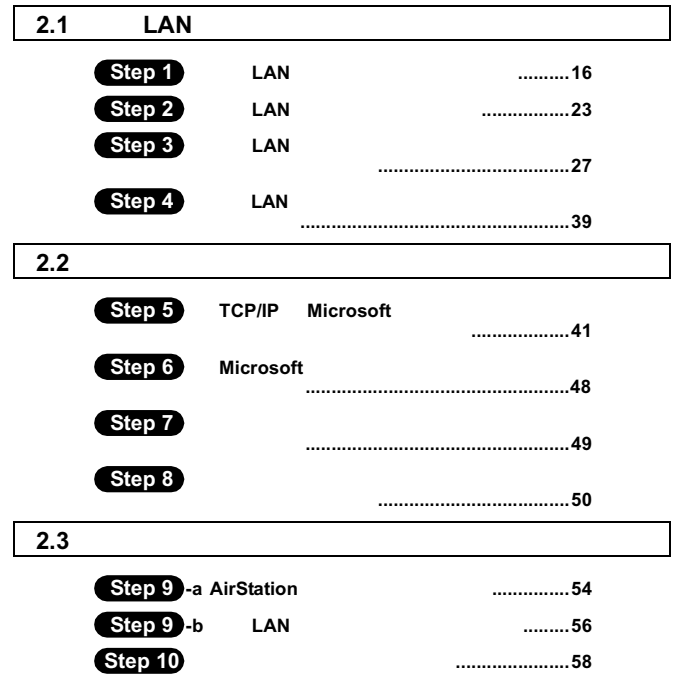

**Step 11** 通信をおこなう  **.........................................60** ページへ

# WindowsMe/98/95 作業の流れ

 $\text{LAN}$ 

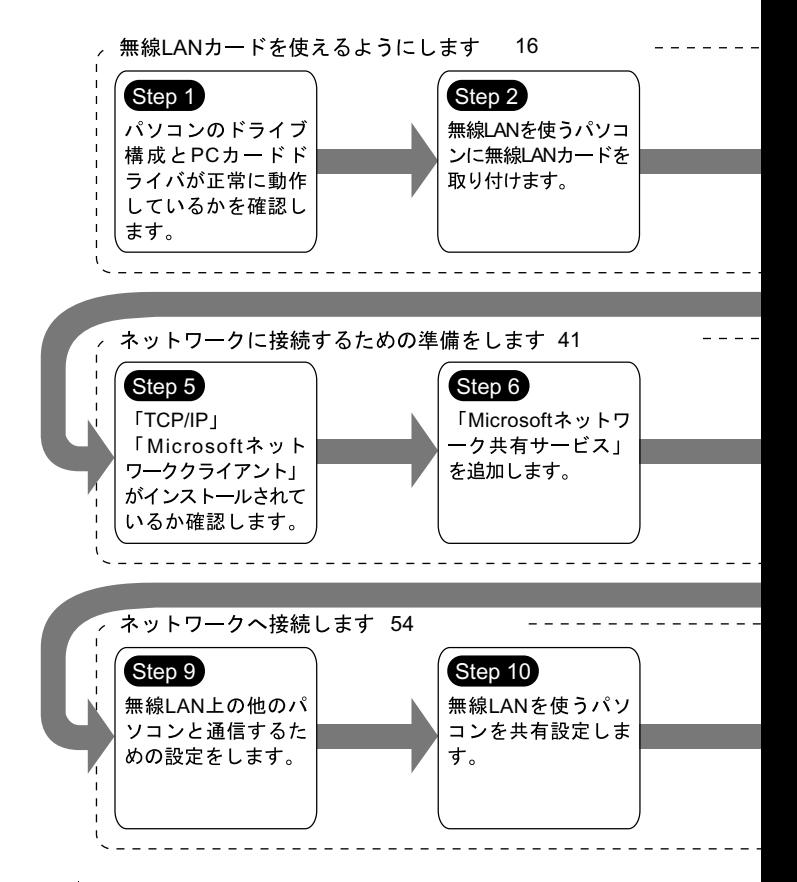

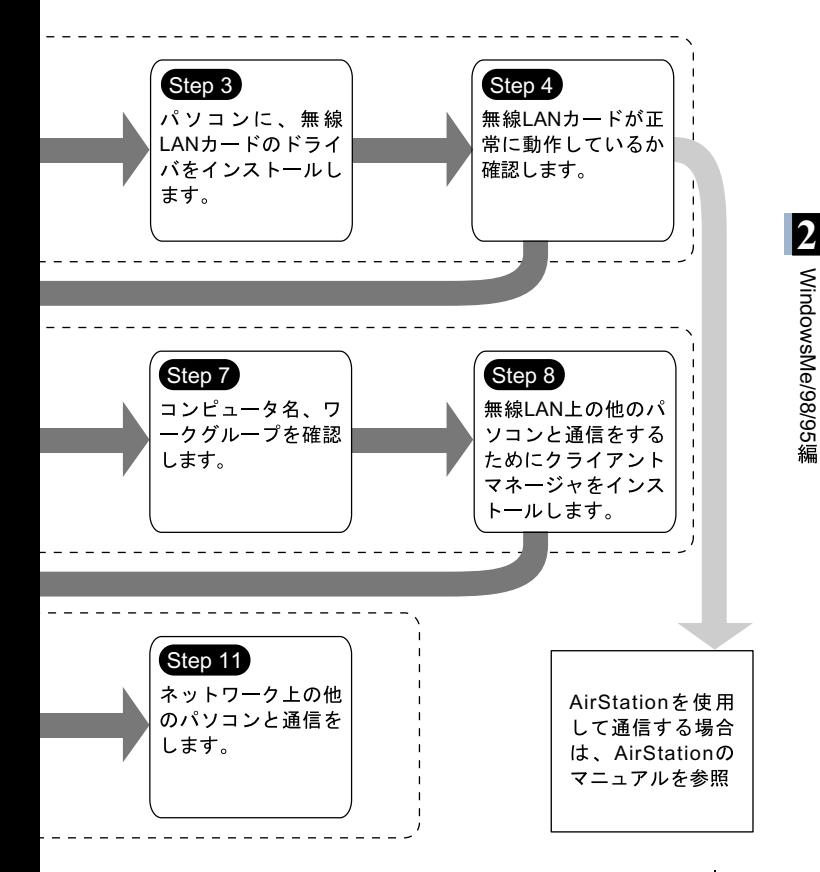

# 2.1 無線 LAN カードを使えるようにします

LAN DESCRIPTION LAN

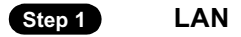

 $LAN$ 

WindowsMe

 $1$  ON

**2** デスクトップ画面の[マイコンピュータ]アイコンをダブルク

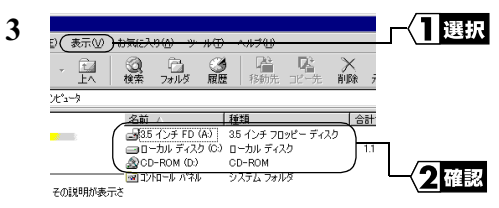

技表示します。

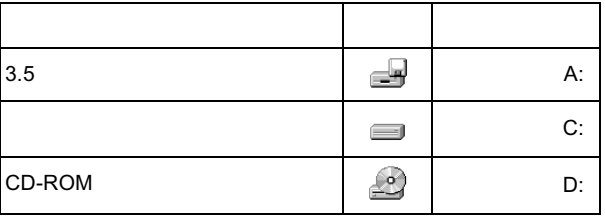

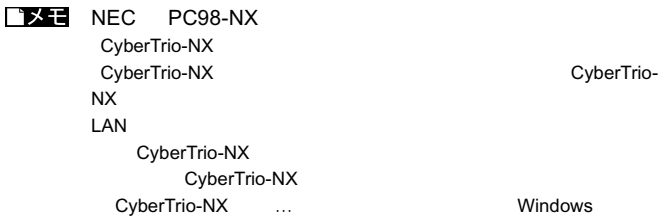

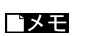

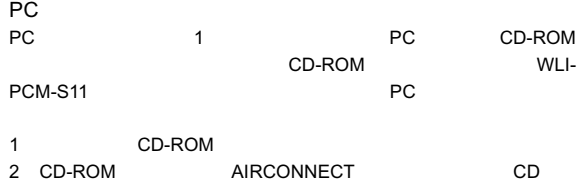

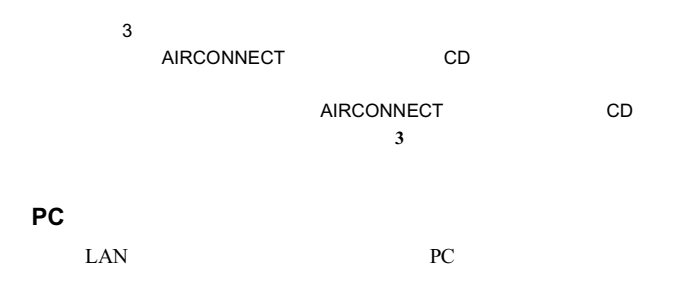

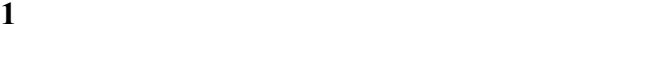

 $2 \left( \frac{m}{2} \right)$ 

## 3 PCMCIA

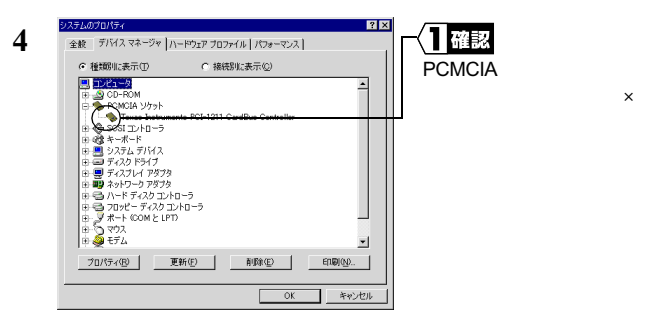

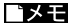

PCMCIA コントローラの名称は、パソコンの機種によっています。

 $\times$  PC  $\times$ 

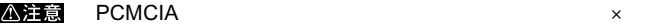

#### △注意

CardBus

CardBus BIOS CardBus

#### **AirStation**

### AirStation

#### Internet Explorer5.0

 $1$ 

 $2$ 

 $3$ 

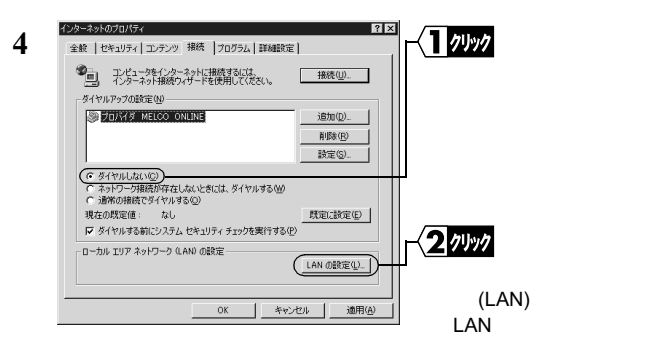

**6**  $\blacksquare$ 

 $5<sub>5</sub>$ 

 $1$  $2 \left( \frac{1}{2} \right)$ 

20 WLI-PCM-S11

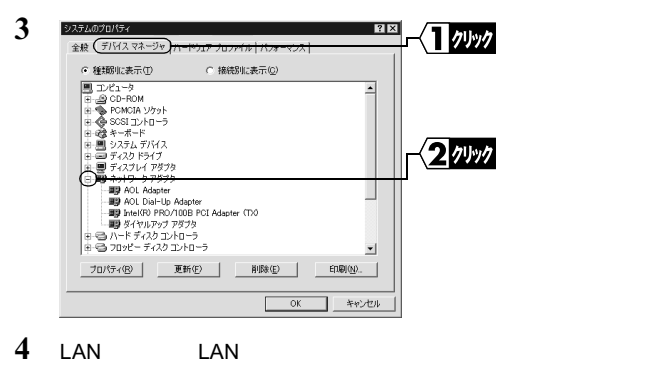

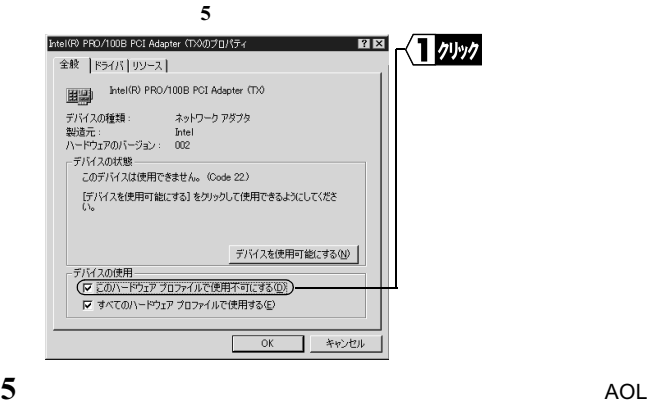

**4** と同じ方法で使えないように

**6** ок

# $\triangle$ 注意 4 5

22 WLI-PCM-S11

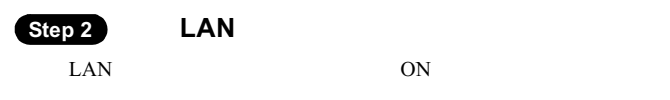

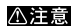

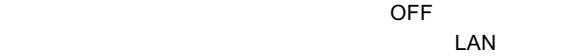

- የአንድ አስመልክ አስመልክ አስመልክ አስመልክ አስመልክ አስመልክ አስመልክ አስመልክ አስመልክ አስመልክ አስመልክ አስመልክ አስመልክ አስመልክ አስመልክ አስመልክ አስመልክ አስመ
- About the state of the state of the state of the state of the state of the state of the state of the state of •  $\Box$  LAN  $\Box$
- LAN 2000 LAN 2000 LAN 2000 LAN 2000 LAN 2000 LAN 2000 LAN 2000 LAN 2000 LAN 2000 LAN 2000 LAN 2000 LAN 2000 LAN 2000 LAN 2000 LAN 2000 LAN 2000 LAN 2000 LAN 2000 LAN 2000 LAN 2000 LAN 2000 LAN 2000 LAN 2000 LAN 2000 LAN

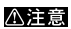

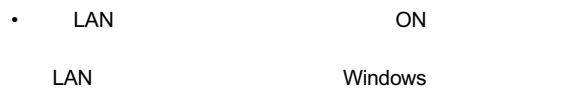

できる状態にする必要があります。

 $P25$ 

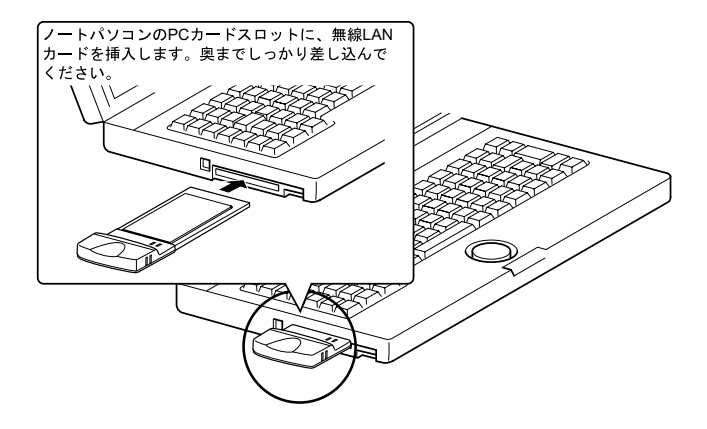

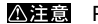

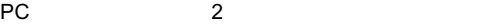

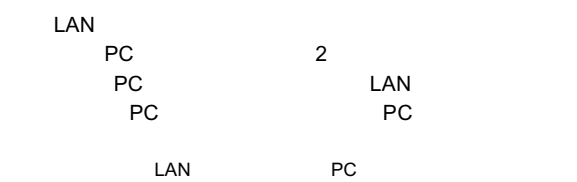

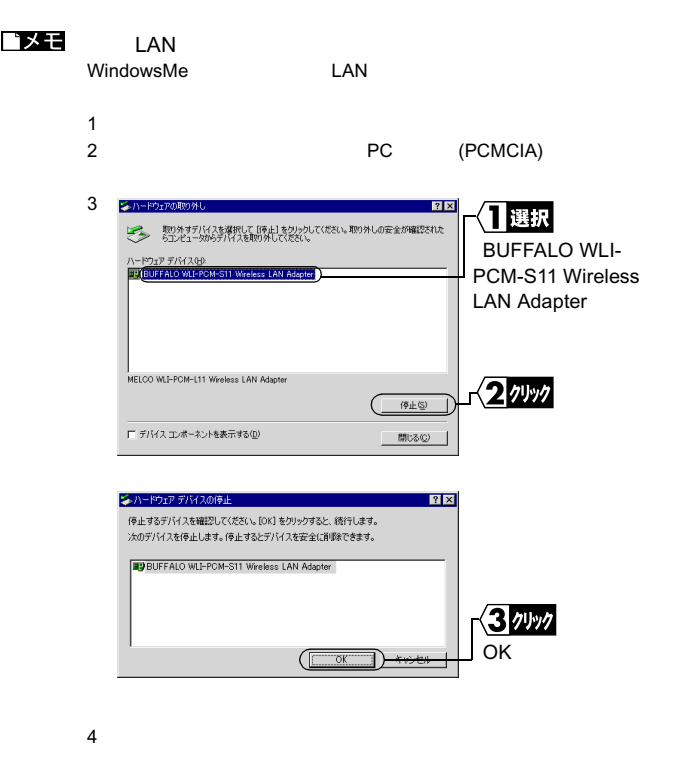

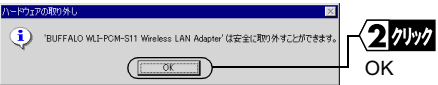

5 LAN

Windows98/95 LAN

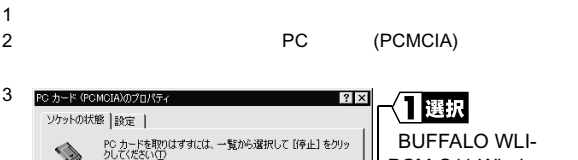

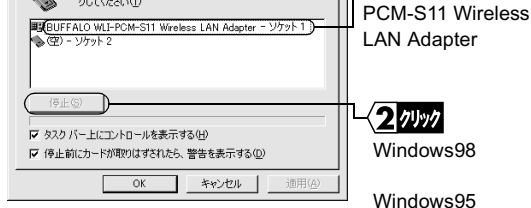

 $4 \left($ 

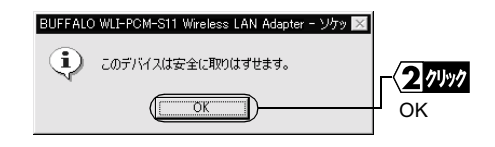

5 LAN

# Step 3 **LAN**

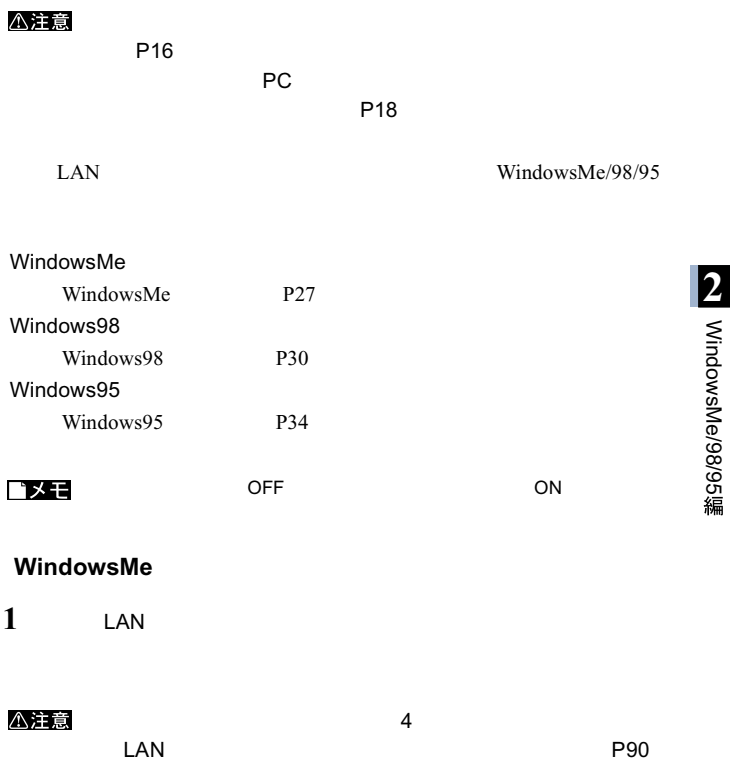

WindowsMe/98/95

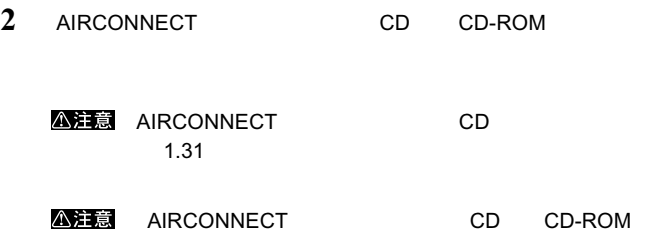

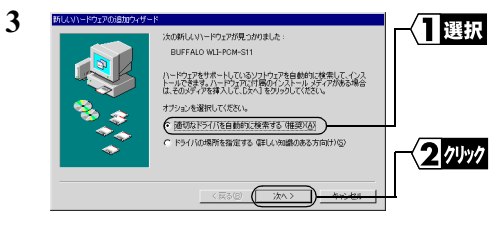

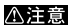

順をおこなってから手順 **4** に進んでください。

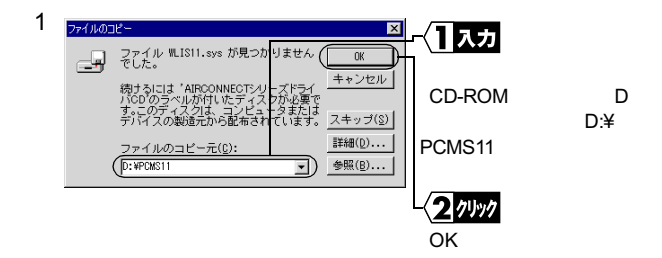

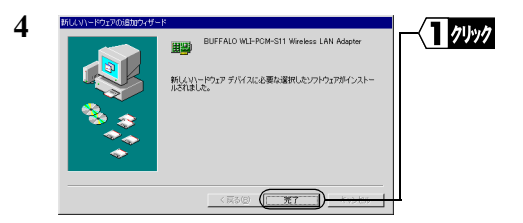

**5** AIRCONNECT CD CD-ROM

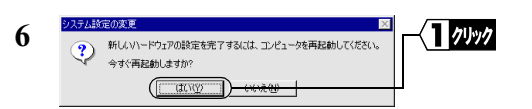

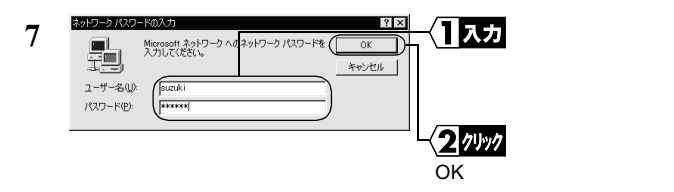

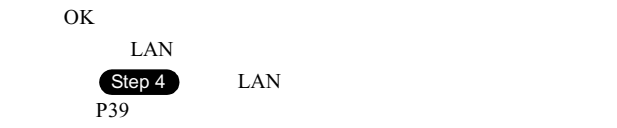

### Windows98

 $1$  **LAN** 

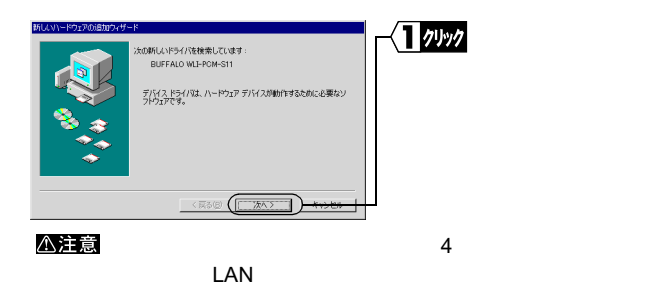

**2**

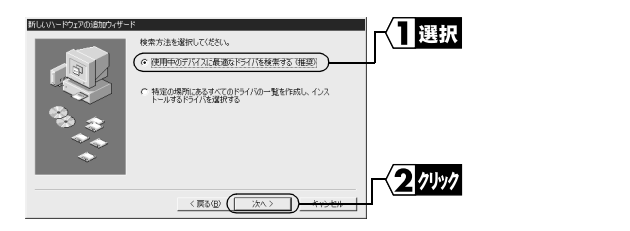

P90) Provided a series of the series of the series of the series of the series of the series of the series of the series of the series of the series of the series of the series of the series of the series of the series of

**3** AIRCONNECT CD CD-ROM

**公注意 AIRCONNECT CD**  $1.31$ 

**A注意 AIRCONNECT CD CD-ROM** 

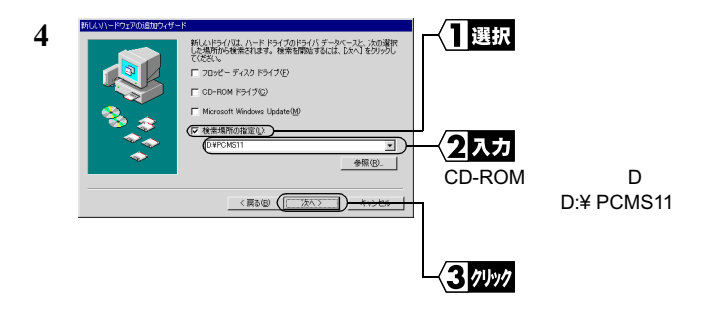

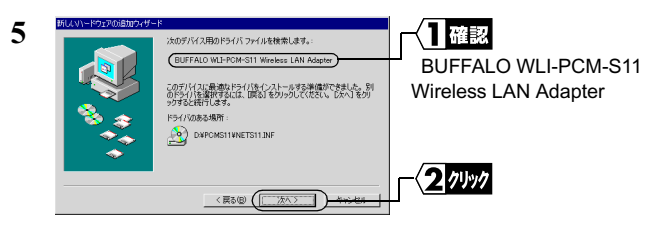

A注意 / Windows98 CD-ROM'  $\mathsf{OK}$ 

ときは、次の手順をおこなってから、手順 **6** に進んで

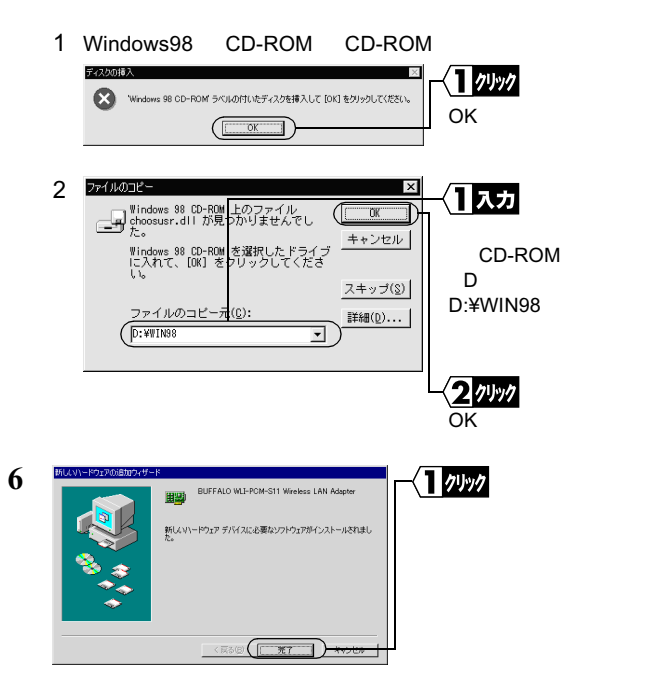

**7 b** 

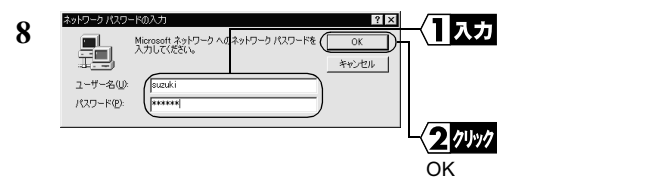

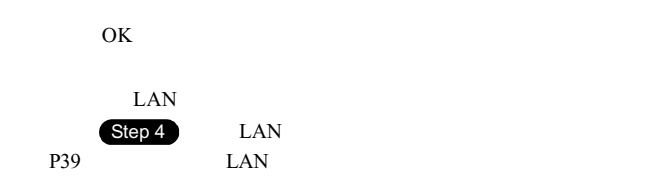

### Windows95

 $1$  **LAN** 

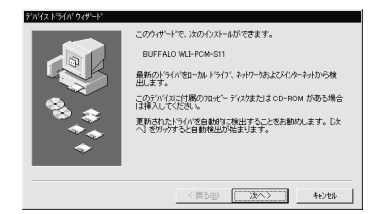

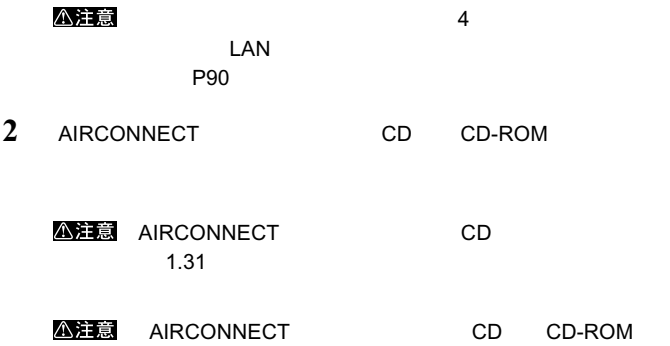

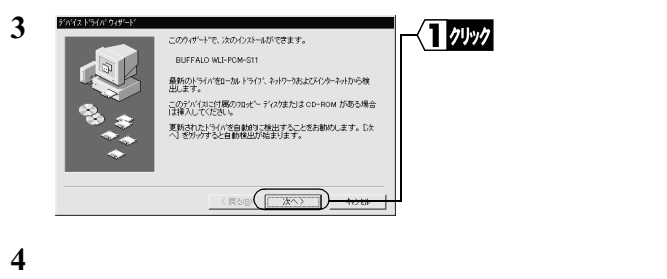

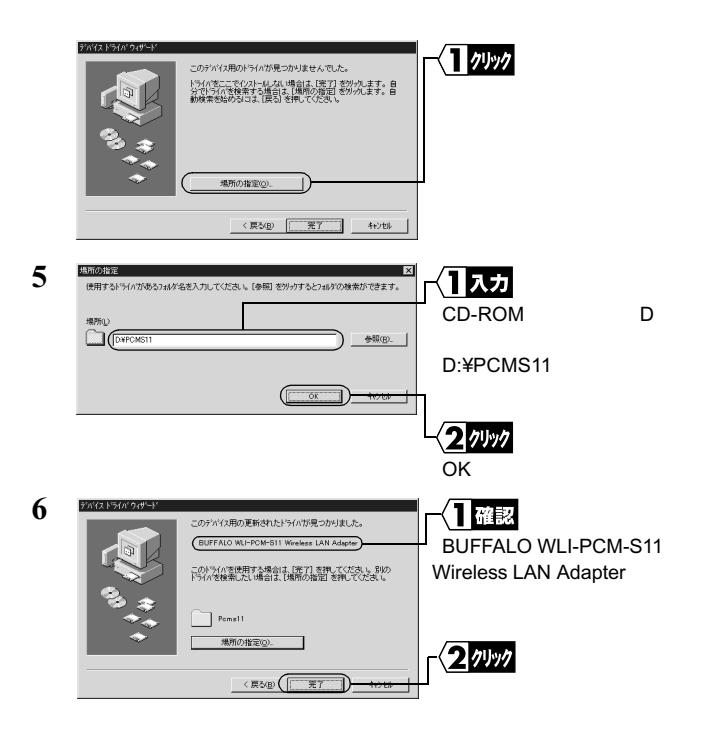

#### <注意

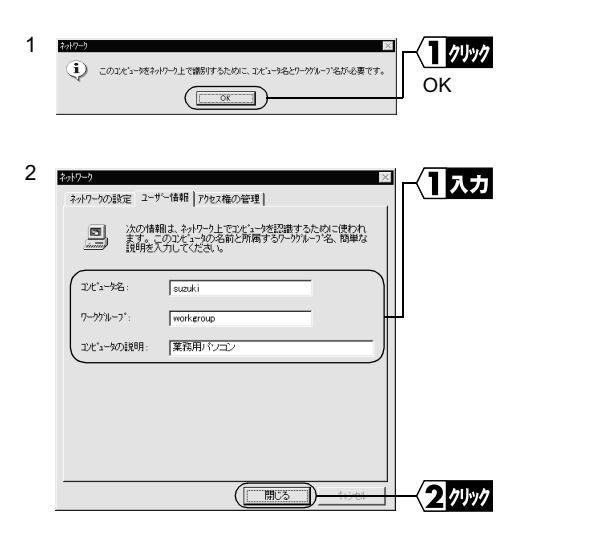

一部の漢字やピリオド(.)などの様子が含まれています。

#### △注意

#### <注意

そのときは、次の手順をおこなってから、手順 **7** に進

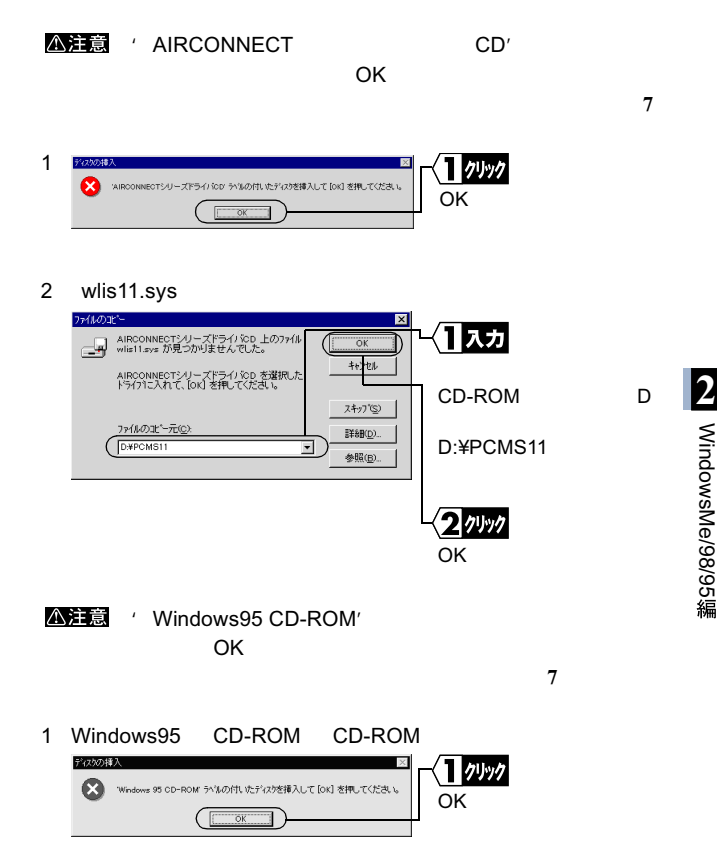

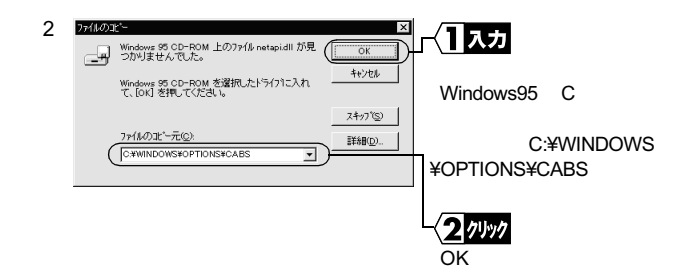

 $\overline{\mathcal{E}}$ 

**7** ファイルのコピーが開始されます。

**8**  $\overline{\textbf{8}}$ 

**9** パソコンが再起動されます。

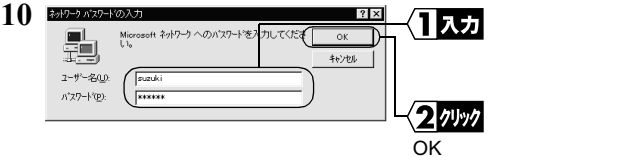

 $\overline{\text{OK}}$ 

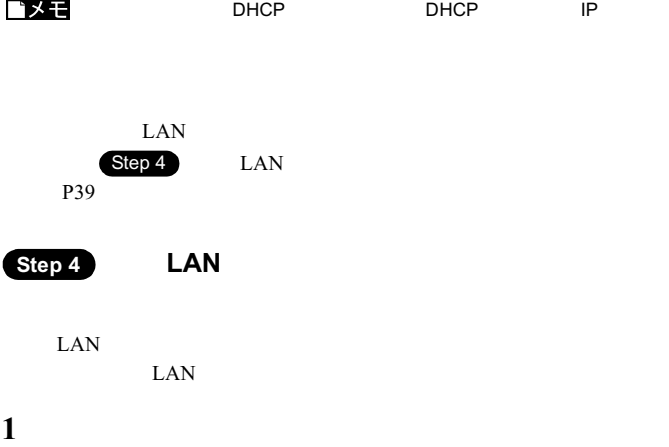

 $2 \left( \frac{m}{2} \right)$ 

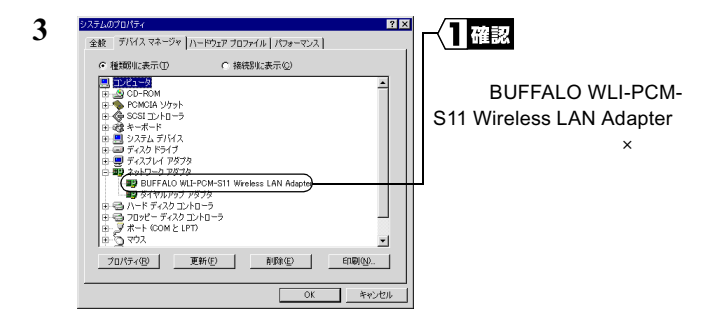

BUFFALO WLI-PCM-S11 Wireless LAN Adapter  $\times$  LAN

トライバ<br>トライバ<br>トライバ BUFFALO WLI-PCM-S11 Wireless LAN Adapter  $\times$  LAN  $\times$ 4 **LAN**  $P90$ 

**LAN**  $\blacksquare$ 

 $LAN \t\t 4$ 

 $LAN$  $P90 \t 1~15$ 

# 2.2 ネットワークに接続するための準備をします

#### $\text{LAN}$

- OS………………WindowsMe
- $\bullet$   $\ldots$  TCP/IP
- 7. Microsoft 7. Microsoft  $\cdot$
- $\ldots \ldots \ldots$  Microsoft

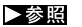

WindowsMe/98/95

# **Step 5 TCP/IP Microsoft**

#### WindowsMe

- $1$   $1$
- $2 \left( \frac{1}{2} \right)$
- $3 \overline{\phantom{a}}$

 $\mathsf{LAN}$ 

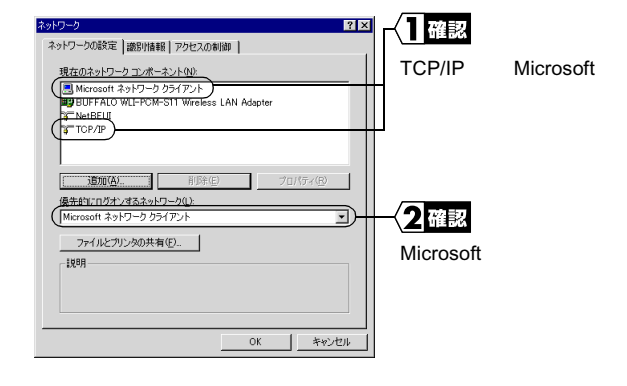

 $\mathsf{LAN}$ 

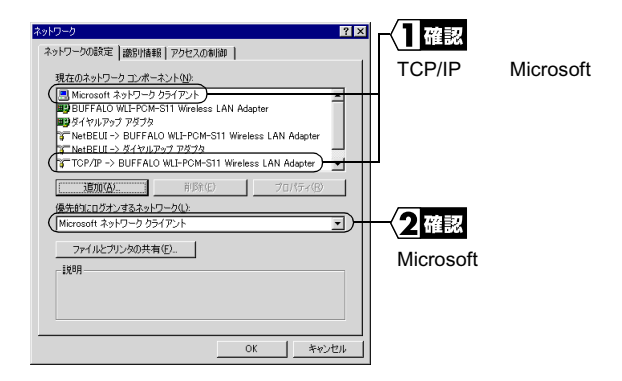

TCP/IP->BUFFALO WLI-PCM-S11 Wireless LAN Adapter

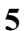

**6**

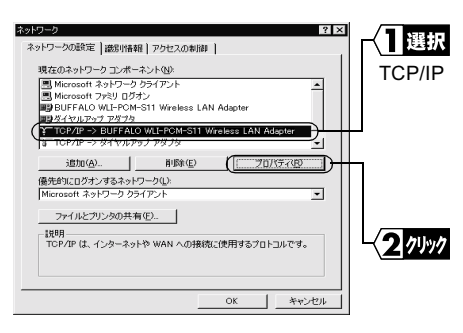

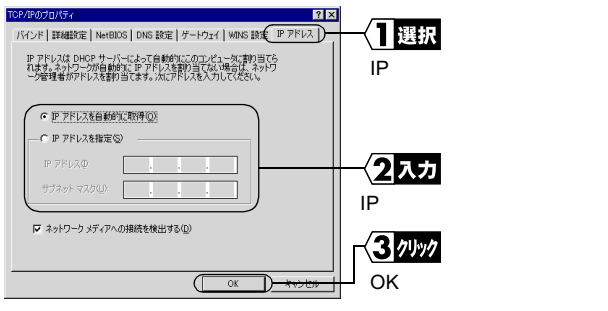

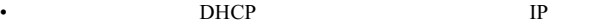

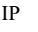

AirStation DHCP

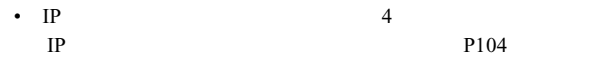

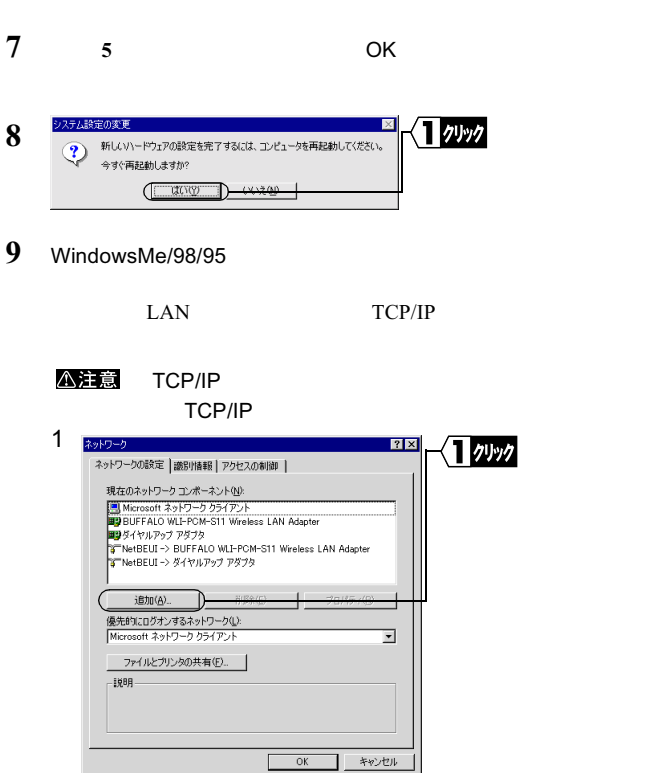

• IP

44 WLI-PCM-S11

2 ネットワーク コンポーネントの種類の選択  $\overline{\mathbf{z}}$ 【】選択  $\mathbf{T}$ 風クライアント 追加(A) 701-30 キャンセル  $+ - F$ プロトコルはコンピュータが通信するための言語です。通信する複<br>数のコンピュータとコノは、同じプロトコルを使用する必要がおりま 2 クリック

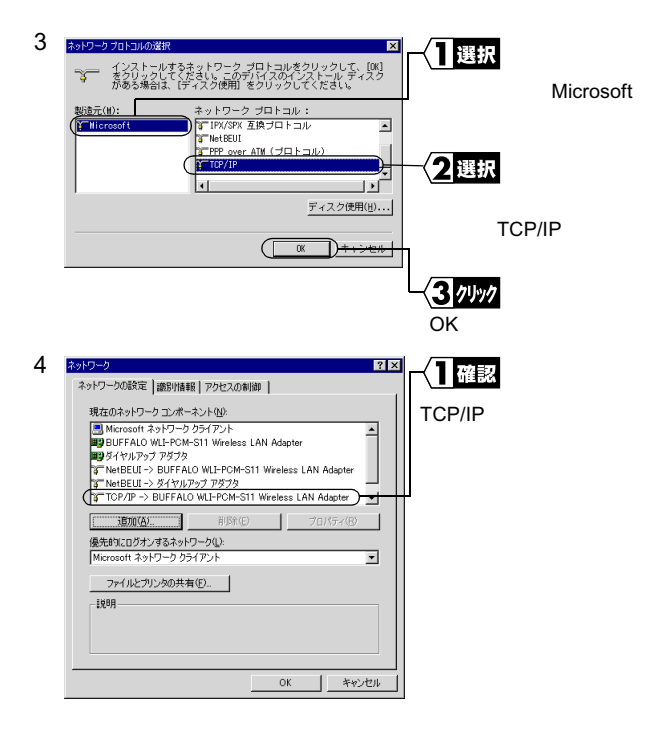

### $\triangle$ 注意 Microsoft

Microsoft

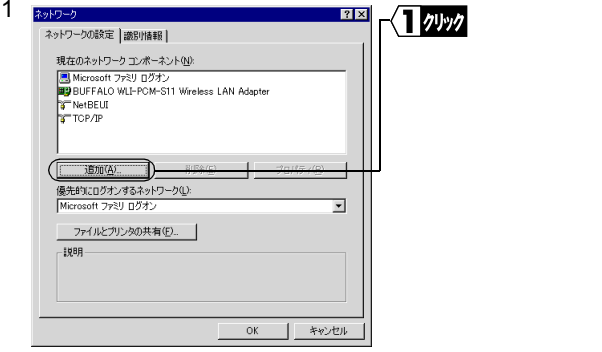

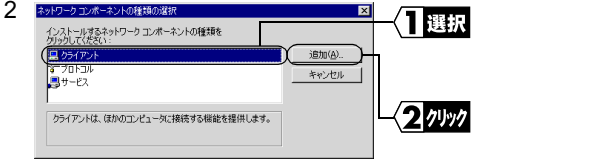

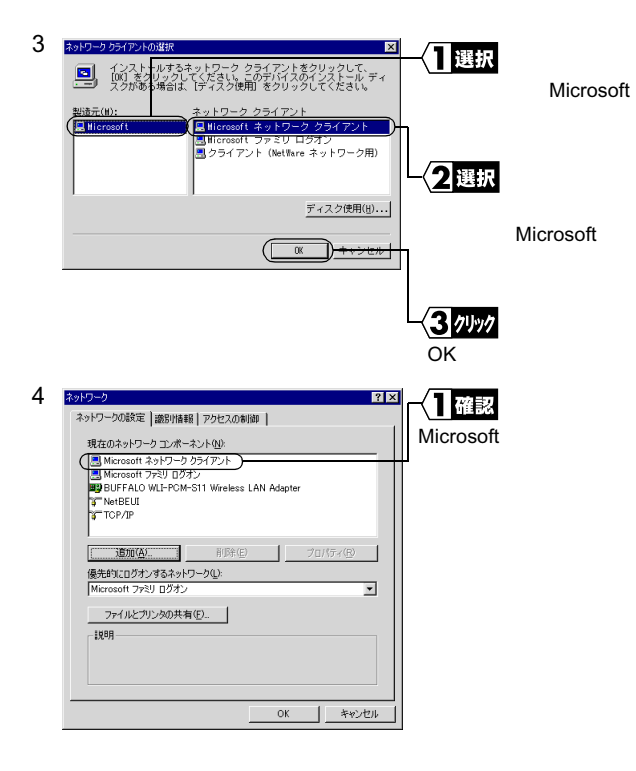

**Step 6 Microsoft** 

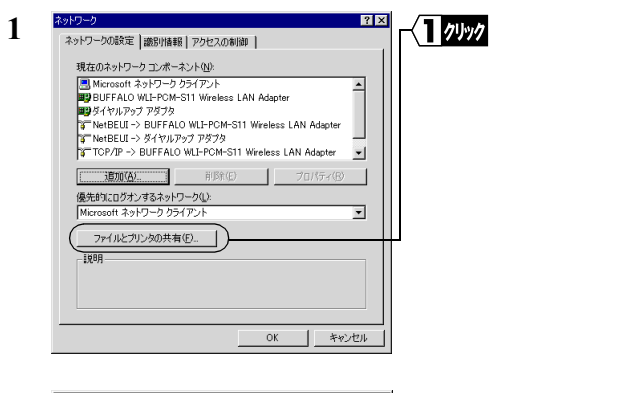

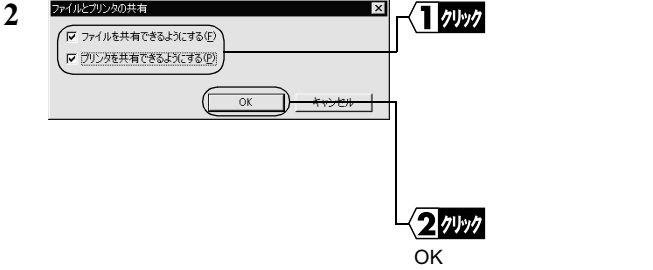

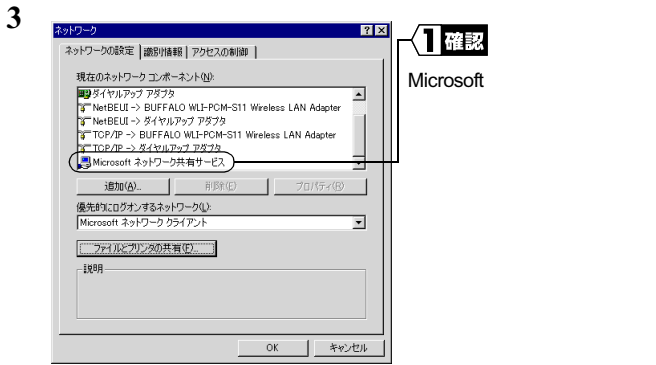

# Step 7

# $1$

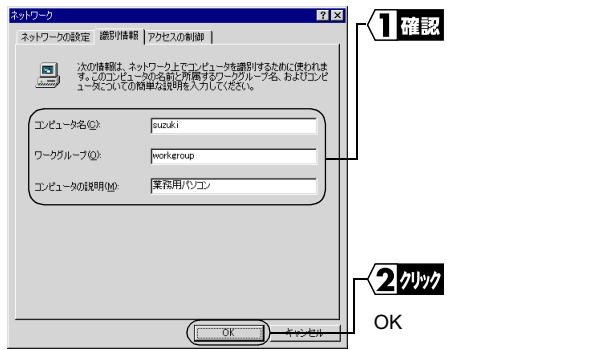

△注意

#### △注意

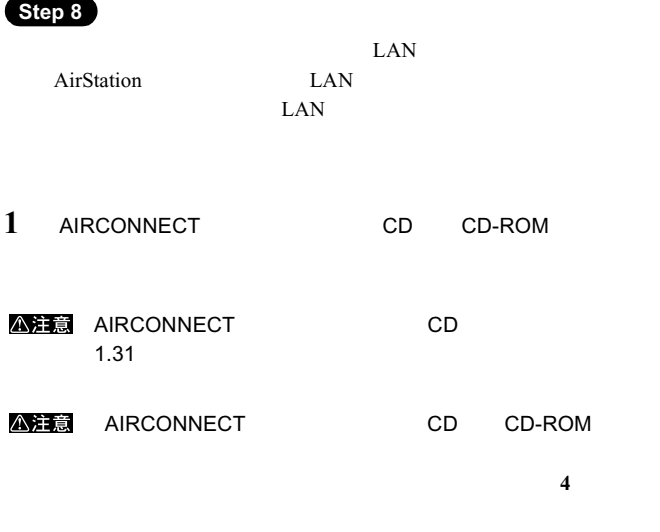

一部の漢字やピリオド(.)

**2** デスクトップ画面の[マイコンピュータ]アイコンをダブルク

**3** CD-ROM 2

50 WLI-PCM-S11

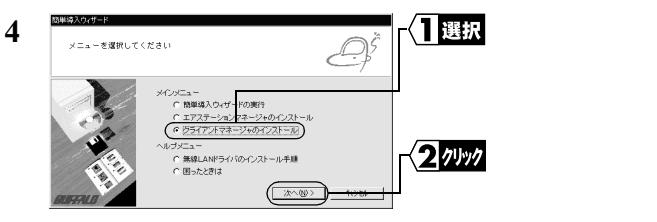

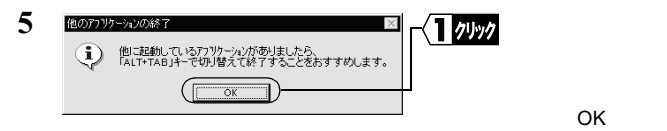

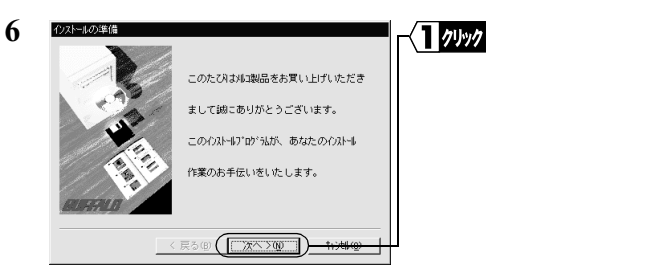

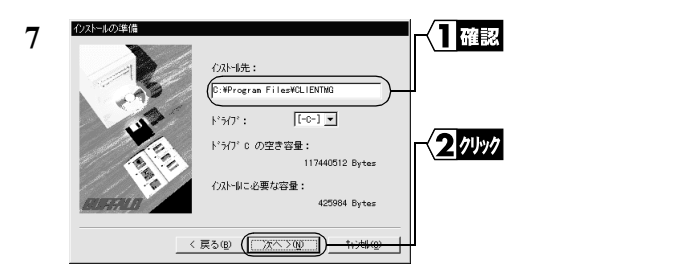

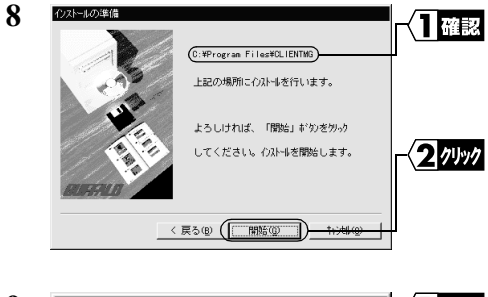

**9** クライアントマネージャインストーラ 1炒ヶ  $\times$ ? スタートアップに登録しますか?  $\Box$ ( $\Box$ 

52 WLI-PCM-S11

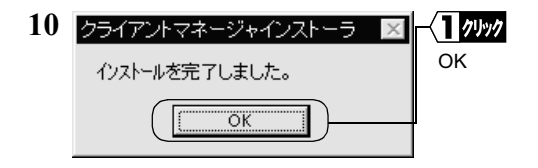

バメモ

MELCO AIRCONNECT

# 2.3 ネットワークへ接続します

 $\sim$  2

- AirStation
- $LAN$

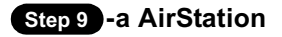

AirStation ESS-ID

# **1 IMELCO AIRCONNECT**

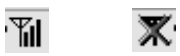

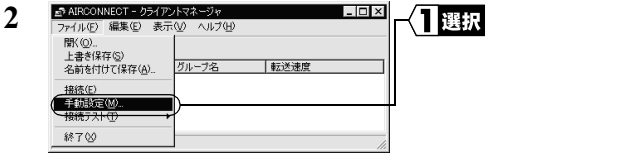

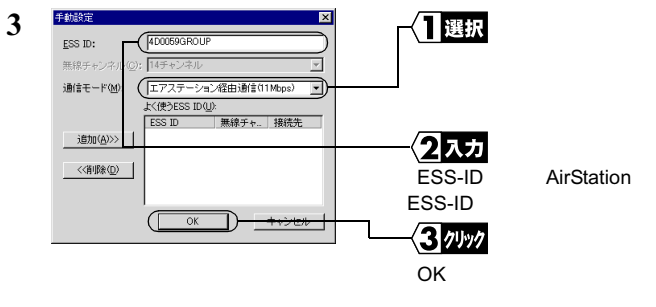

AirStation ESS-ID AirStation MAC  $6 +$ " GROUP"

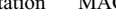

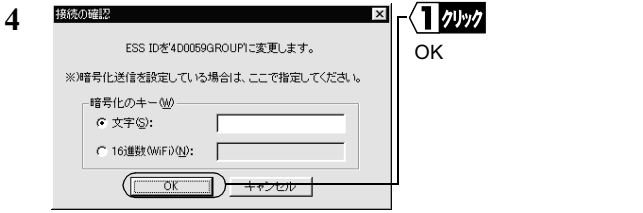

 $WEP$ 

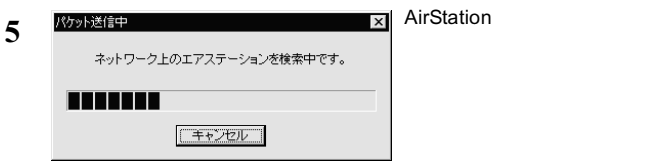

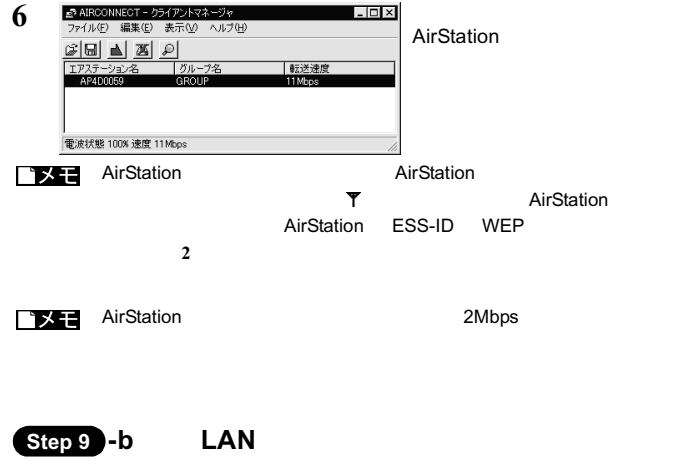

 $LAN$ 

## **1 IMELCO AIRCONNECT**

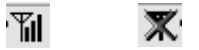

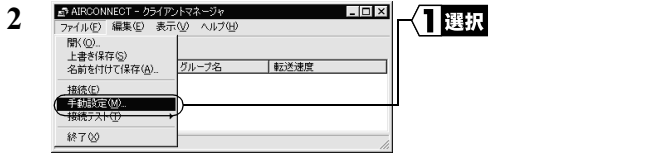

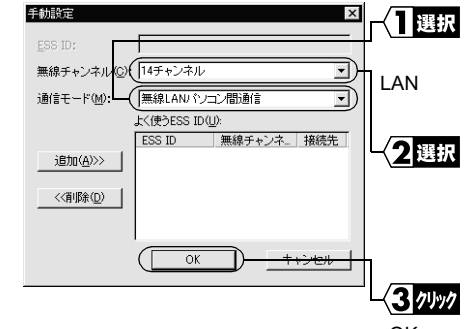

**3**

OK Production of the control of the control of the control of the control of the control of the control of the

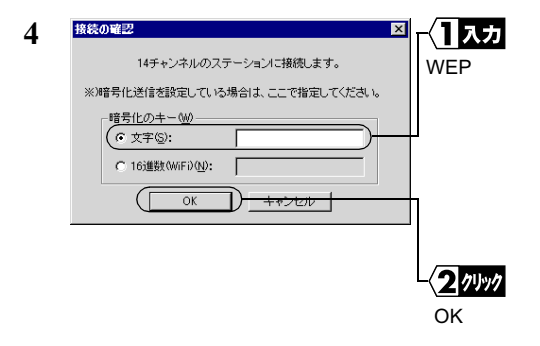

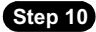

 $LAN$ 

 $1$ 

#### WindowsMe C

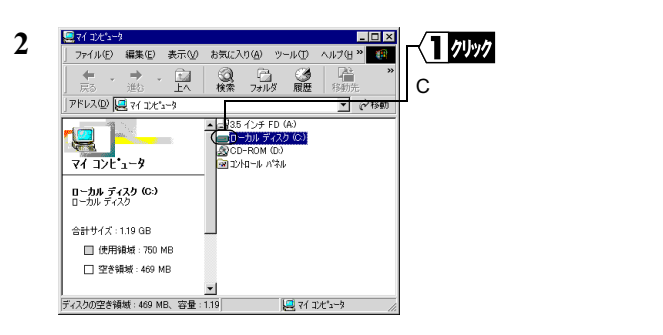

**3**

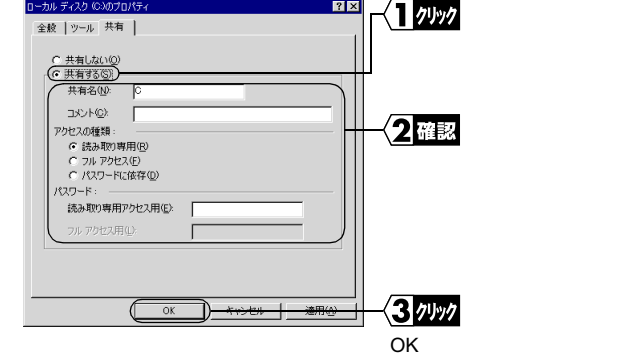

▶参照

5 WindowsMe/98/95<br>P115

 $P115$ 

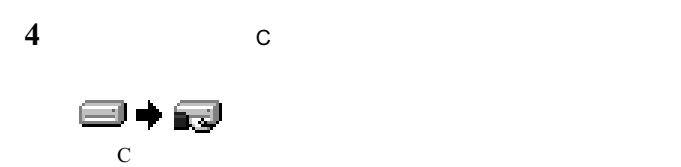

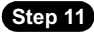

# $1$

#### Windows98

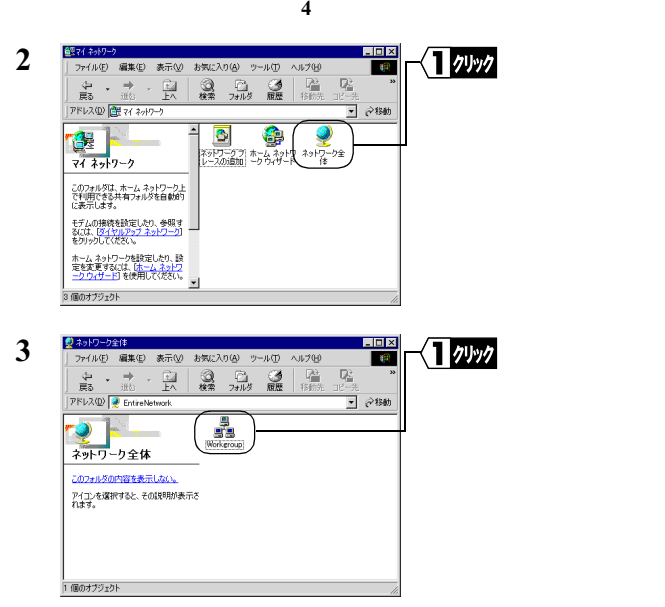

△注意

#### **AirStation**

 $\sim$ 

P97

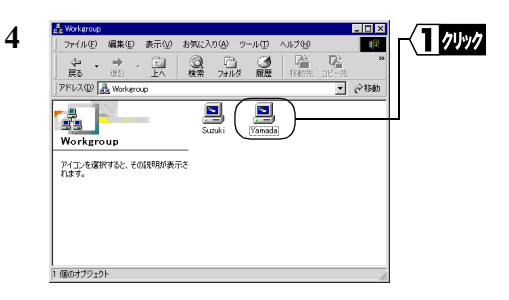

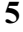

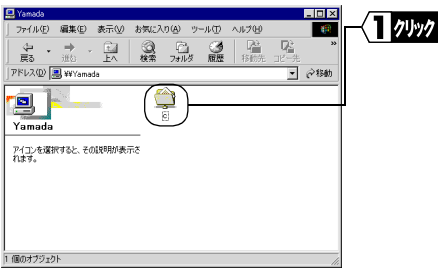

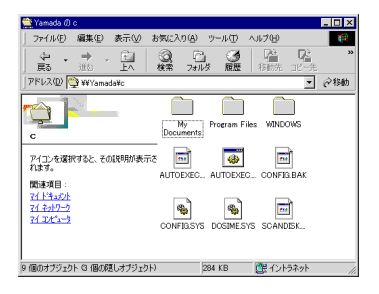

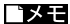

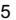

5 **5** WindowsMe/98/95 **P115**